## **Nové funkcionality v tématu Krizové řízení.**

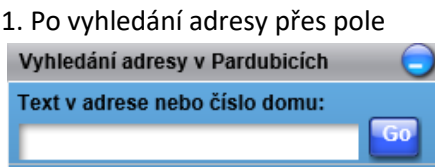

je možné zjistit všechna rizika, kterými je ohrožen vybraný stavební objekt. Stačí kliknout na kterékoli zobrazené číslo domu a ze seznamu dotazů zvolit Budova v zónách rizika:

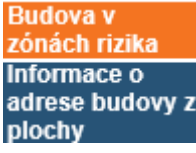

V novém okně se následně zobrazí seznam všech zón, do nichž budova zasahuje, a to i ty zóny, které nejsou v mapě zobrazeny.

2. Při zobrazování mapy se zdroji nebo zónami rizika vnějšího havarijního plánu (VHP) se ukazují místa shromáždění osob při evakuaci.

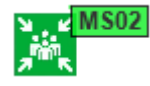

Po kliknutí na uvedený symbol se zobrazí popis místa shromáždění, jeho číslo, číslo evakuační trasy a jméno zóny VHP, pro kterou je určeno.

3. Seznam všech míst shromáždění pro evakuaci pro příslušnou zónu VHP se zobrazí výběrem tlačítka Tisk údajů, které se zobrazuje pod detailem rizika VHP:

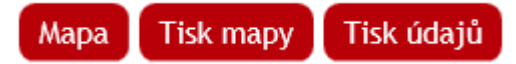

Pokud byl tisk údajů vyvolán pod detailem zóny VHP, zobrazí se seznam všech zdrojů rizika v zóně a pod ním seznam všech míst shromáždění pro evakuaci.

Pokud byl tisk vyvolán pod detailem zdroje rizika ze zóny VHP, zobrazí se pouze informace o vybraném zdroji, a pod nimi seznam všech míst shromáždění pro evakuaci v zóně, do níž patří vybraný zdroj rizika.

4. Upřesnění pro vyhledání adresy přes pole

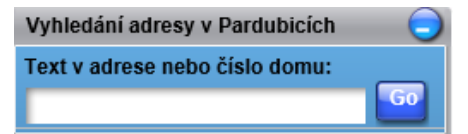

Nejjednodušší je zadat pouze číslo domu nebo název ulice resp. části obce, nejsou-li v ní ulice pojmenovány. Existuje-li ve městě Pardubice více adres, které odpovídají zadané podmínce, ukáže se jejich seznam v záložce Hledat. Mapa otevřená v samostatném okně zobrazí seznam všech domů a je možné zvolit požadovaný. V náhledu mapy v horní části tématu se nemusí zobrazit všechny odpovídající adresy. Pak je potřeba do pole zapsat název ulice a číslo domu oddělené mezerou, např. Karla IV. 44